## 利基 **Bluetooth**

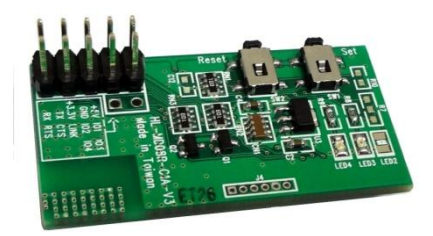

# **100M** 無線藍芽通用模組

### 產品介紹 **:**

無線藍芽涌用模組是一個簡單易用的藍芽模組,透過簡單的 UART 指今控制 Tx 及 Rx 對其他已連線的藍芽設備做資料的傳送與接收。

### 應用方向 **:**

- 無線傳輸各種資料。
- 作為遠端遙控的訊號發射與接收器使用。

### 產品特色 **:**

- ▶ CSR BC04 晶片組
- 支援藍芽序列埠連結(SPP)。
- ▶ 提供虛擬的 RS232 代替纜線。
- ▶ 支援 Baud Rate 1.2k 至 921.6k bps。
- 提供軟體工具能輕鬆於 Windows 系統上使用。
- 支援 UART 介面。
- 支援 CTS/RTS 硬體流量控制。
- 支援藍芽 SPP 作為主控端或被控端。
- 支援藍芽自動接通。
- ▶ 無遮蔽狀態下傳輸距離可達 100 公尺
- 提供兩種電壓支緩,可選擇使用 5V、3.3V 兩種。

### 連接方式 **:**

以 BASIC Commander 為例,利基科技所生產之 BASIC Commander 的 I/O 為 5V 訊 號輸出/入, 因此選擇使用的雷壓種類為 5V。

- 1:將藍牙模組上的 5V 腳位接至 BASIC Commander 之 Vcc。
- 2:將地線共接。
- 3:將藍牙模組 IO1 與 BASIC Commander 上的 RX 連接。
- 4:將藍牙模組 IO2 與 BASIC Commander 上的 TX 連接。
- 註 1:BASIC Commander 上的 RX、TX 使用者可自行定議 IO 腳位。
- 註 2:若使用者 MCU 為 3.3V 訊號輸出/入,可選擇 3.3V 做為模組電源。 只需將提供之 3.3V 電源連接至藍牙模組上的 3.3V 腳位即可。 需特別注意的是,使用 3.3V 輸入時,藍牙模組訊號輸出的腳位,將更改為 藍牙模組上的 TX、RX 腳位。(與之前所說的 5V 輸出為 IO1、IO2 不同)

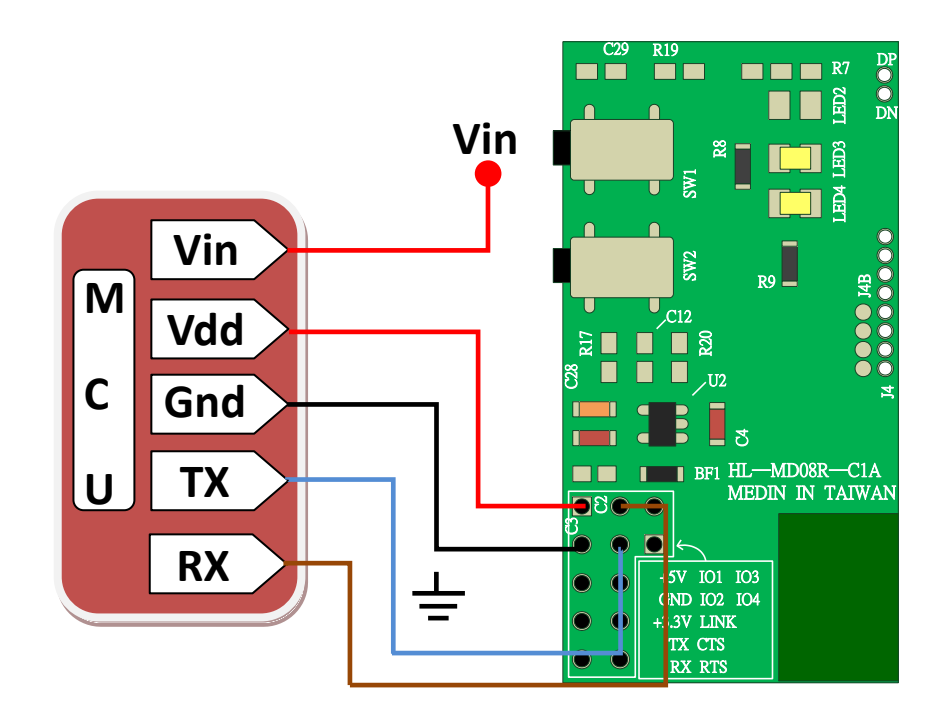

◎當選擇 5V 做為輸入電壓時,IO1 為 TX、IO2 為 RX。 ©當選擇 3.3V 做為輸入電壓時,則依電路板標示之 TX、RX 使用。 ◎輸入電壓,請擇一使用。 ◎當連接其他設備時請注意 TX 應與 RX 對接,資料才能對傳。

產品規格 **:** 

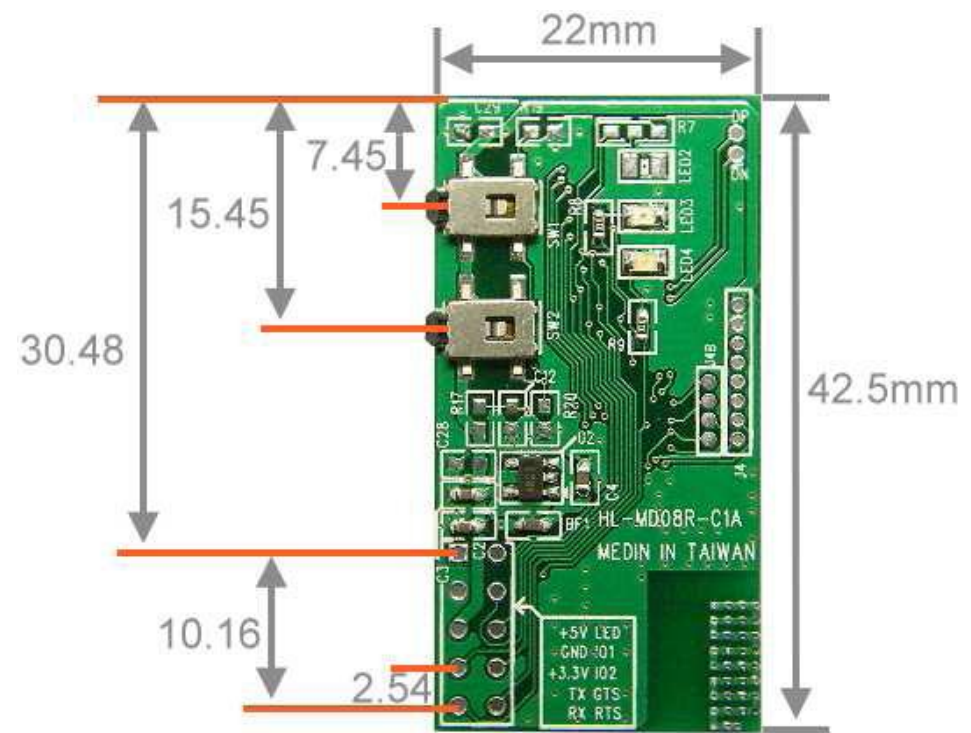

SET 設定按鍵: 無通電狀態時按著 SET 鍵接上電源 2~3 秒後放開,藍色與紅 色 LED 互閃即進入設 定模式。

Reset 重置按鍵: 通電狀態按著 Reset 鍵 3 秒,紅色及藍色 LED 快閃 2 次即還原 預設值。

TX CTS 預設名稱 RX RTS : Innovati XXXX 預設配對碼 : 0000 預設 RS232 參數 : 38400,8, n, 1

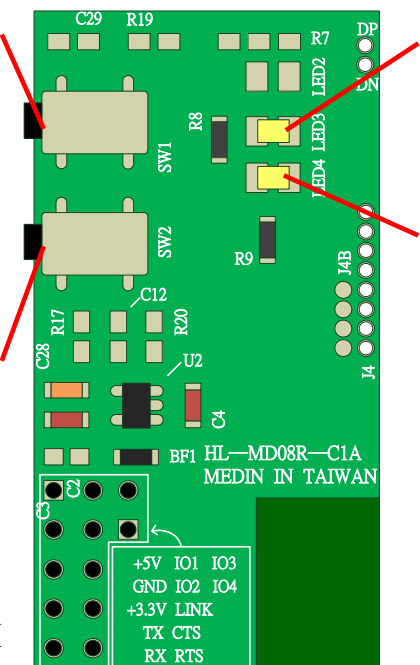

紅色 LED 燈: 設定狀態指示。

藍色 LED 燈: 燈號快閃:搜尋模式。 燈號慢閃:等待模式。 燈號恆亮:連線模式。

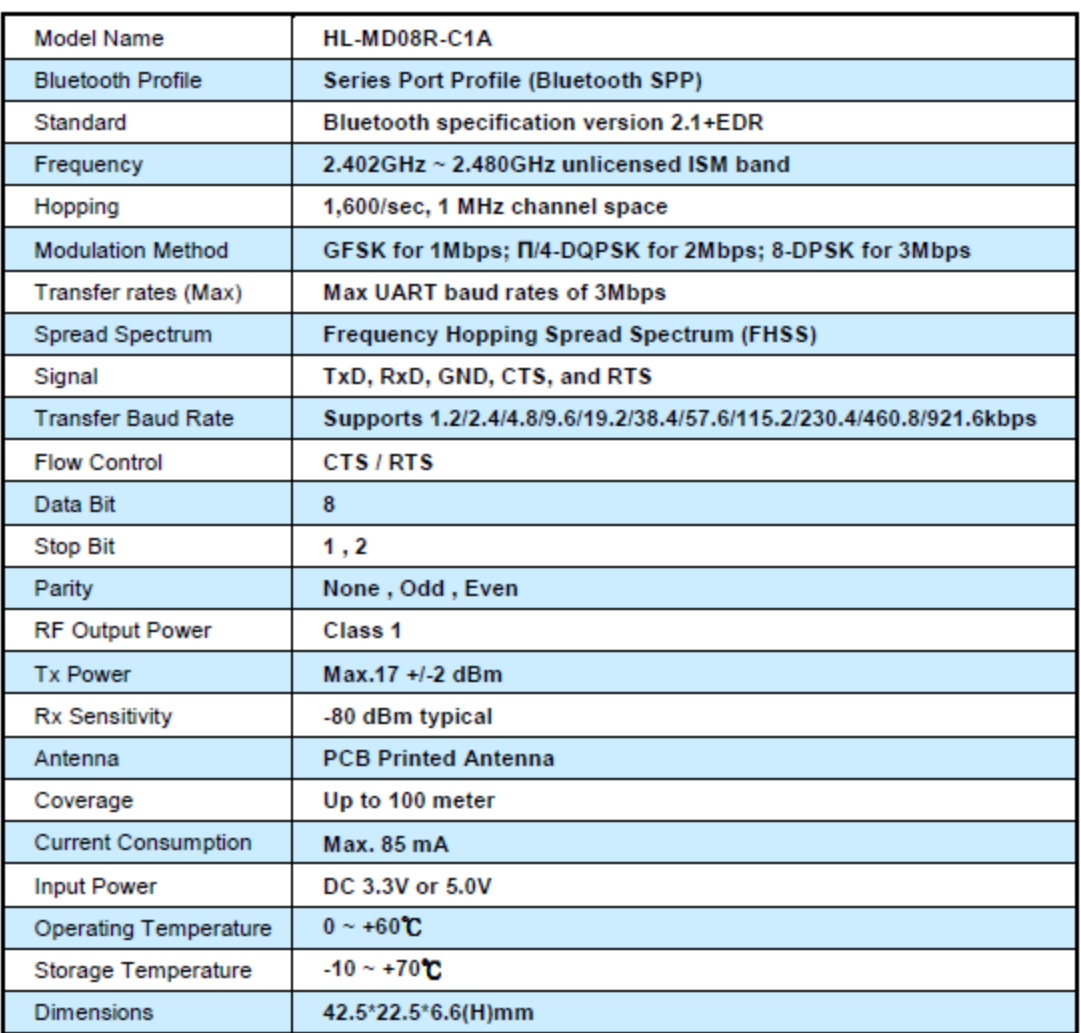

## 註:預設碼中的 **XXXX** 為流水號,每個模組階不同。

藍芽模組設定 **:**

- 有線模式設定 :
	- 1. 將本模組TTL232轉為RS232 (可以參考MAX232 IC )。
	- 2. 連接RS232至您的電腦ComPort, 如COM1。
	- 3. 中斷其他台主動或被動藍芽模組(暫時不要與本模組連線)。
	- 4. 中斷模組電源。
	- 5. 按住設定按鍵再接上電源2~3秒後放開設定按鍵。
	- 6. 藍色LED1與紅色LED2互閃 即表示進入設定模式。
	- 7. 開啟設定軟體。
- 無線模組設定 :
	- 1. 先使用電腦藍芽與本模組配對並連線,連線成功會產生虛擬COM Port 如COM5; 預設配對碼0000。
	- 2. 中斷模組電源。
	- 3. 按住模組設定按鍵再接上電源2~3秒後放開設定按鍵,藍色與紅色LED 持續互閃 即表示進入設定模式。
	- 4. 開啟藍芽模組設定程式。
	- 5. 將COM Port設定為PC的虛擬COM Port如COM5。
	- 6. 按OPEN PORT 即可開啟設定選項,其他設定。
	- 7. 若失敗請按RESET重置按鍵,還原至預設值後再由步驟1開始操作。
- 模組設定軟體 :

 $\circ$ 

- 1. 開啟模組設定軟體 DevicConfigure.exe
- 2. 進入設定頁面,如 右圖,選擇模組所 在的 Port number。
- 3. 使模組進入設定模 式後點選 Open port。
- 4. 右方設定欄選項會 開啟提供設定。
- 5. 設定完成按下 Update 儲存設定, 並且關閉電源再開 機後生效。

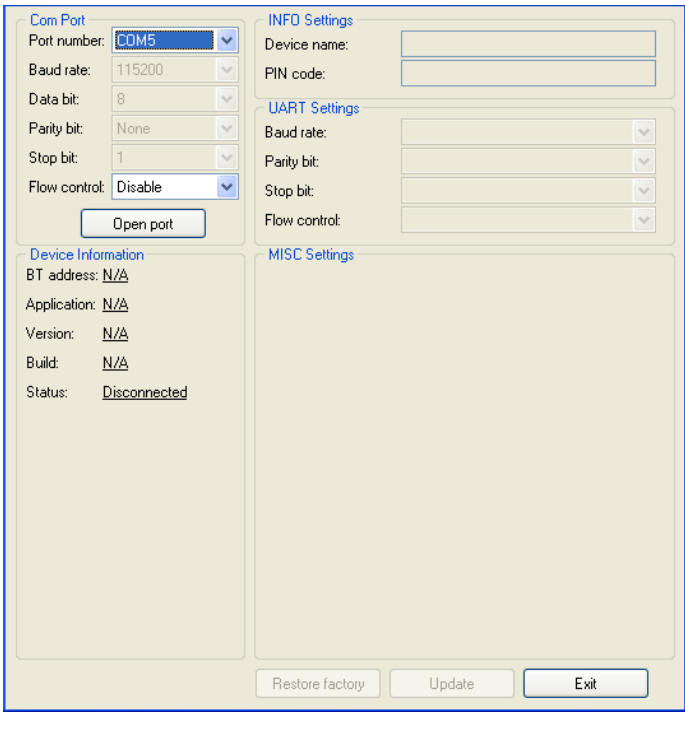

## 設定選項簡介 :

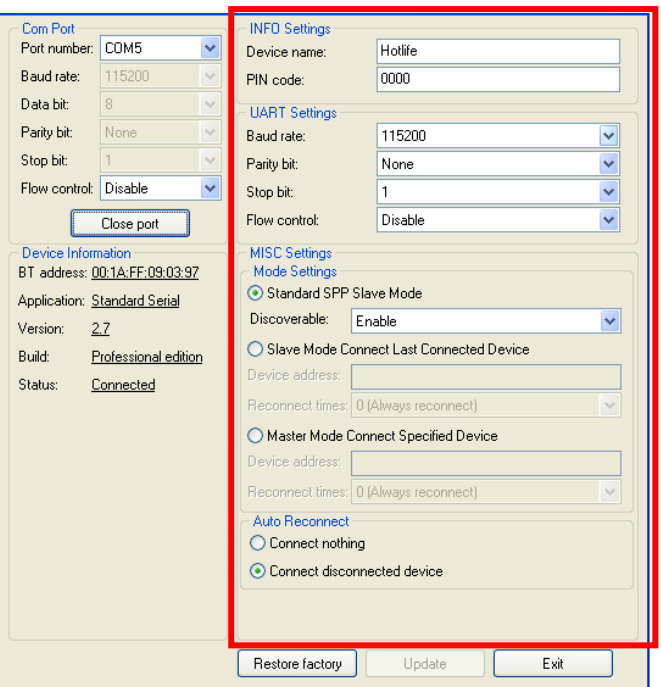

 INFO Settings – 藍芽資訊設定 Device name : 設定本機裝置名稱 PIN code : 設定配對密碼

UART Settings – UART 參數設定

Baud rate: 傳輸速率設定, BasicCommander 發送速率最大支援到 80000 bps, 接收為 40000 bps。

Parity bit: 位元檢查;使用位元檢查可避免資料傳輸錯誤,若使用位元 檢查則在計算算 Baudmode 時需加上 8192(一個位元檢查 bit(bit 13))。

None : 不使用位元檢查。

Odd : 奇同位元檢查。

Even : 偶同位元檢查。

Stop bit: 結束位元;结束位元所占位元數越多可以使裝置同步化更理想, 但 是容易拖慢傳輸速度,建議設為 1 位元。

Flow control : 流量控制;

Disable : 關閉流量控制。

Enable : 開啟流量控制。

Mode Settings – 連線模式設定

Standard SPP Slave Mode: 被控端-標準模式,適用於被動連線應用,等待被 其他設備搜尋連線。

Discoverable : 設定顯示或隱藏裝置名稱。

Slave Mode Connect last connected device: 被控端-主動模式,會自動記憶前一 個裝置並自動連線。

Device address : 連線目標位址。

Reconnect times : 自動連線次數,0 為無限制次數。

Master Mode Connect Specfied Device: 主控端-主動連線指定的設備,適用於 主動連線。

> Device address : 連線目標位址。 Reconned times : 自動連線次數,0 為無限制次數。

 Auto Reconnect : 自動連線選項。 Connect nothing : 不自動連線。 Connect disconnected device : 自動連結未連線裝置。

## 快速連線設定 :

- 1. 將兩台藍芽模組接上電源。
- 2. 選其中一台連續按兩次 SET 設定按鍵,該台藍色及紅色 LED 同時閃爍即表 示進入搜尋模式。
- 3. 若藍色 LED 恆亮即表示連線成功,該台即為 Master(主動)模式,另一台則為 Slave(被動)模式,下次開機將會自動連線。
- 4. 若失敗請將兩台都重置還原預設值再測試,通電狀態按 RESET 按鍵 3 秒, 紅藍色 LED 快閃 2 次即還原為預設值。

## 範例程式 :

範例中 TTL Level Converter 的 1A 接 I/O 腳第 14Pin, 2A 接第 15Pin, Baudrate 設定 為 38400 bps。

## 發射端範例 :

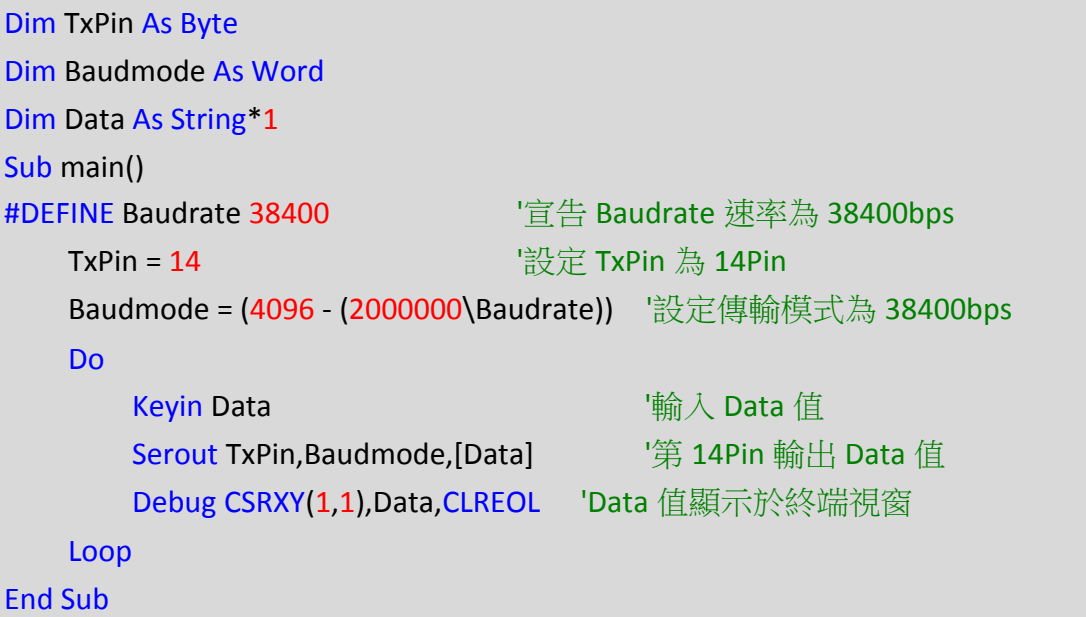

## 接收端範例

```
Dim RxPin As Byte
Dim Baudmode As Word
Dim Data As String * 1
Dim x As Byte
Sub main() 
#DEFINE Baudrate 38400 '宣告 Baudrate 速率為 38400bps
   RxPin = 15 <sup>'</sup>設定 RxPin 為 15Pin
   Baudmode = (4096 - (2000000\Baudrate)) '設定傳輸模式為 38400bps
   x = 0 Do 
        Serin RxPin,Baudmode,[Data]'將 RxPin 接收到的資料放入 Data
        Debug Data '將 Data 值顯示於終端視窗
       x = x + 1If x > 20 Then \overline{16} '每接收 20 筆資料就換行
            Debug CR
           x = 0 End If
    Loop
End Sub
```
↓ UART相關指令可至 http://www.innovati.com.tw ,利基科技網站檔案下載區, 下載 **BASIC Commander** 及 **innoBASIC Workshop** 補充指令手冊。